【参考資料】

2023年3月17日現在

## 電子版段級証書の出力方法

1 ニチラネットログインし、会員情報ページで証書印刷を選ぶ

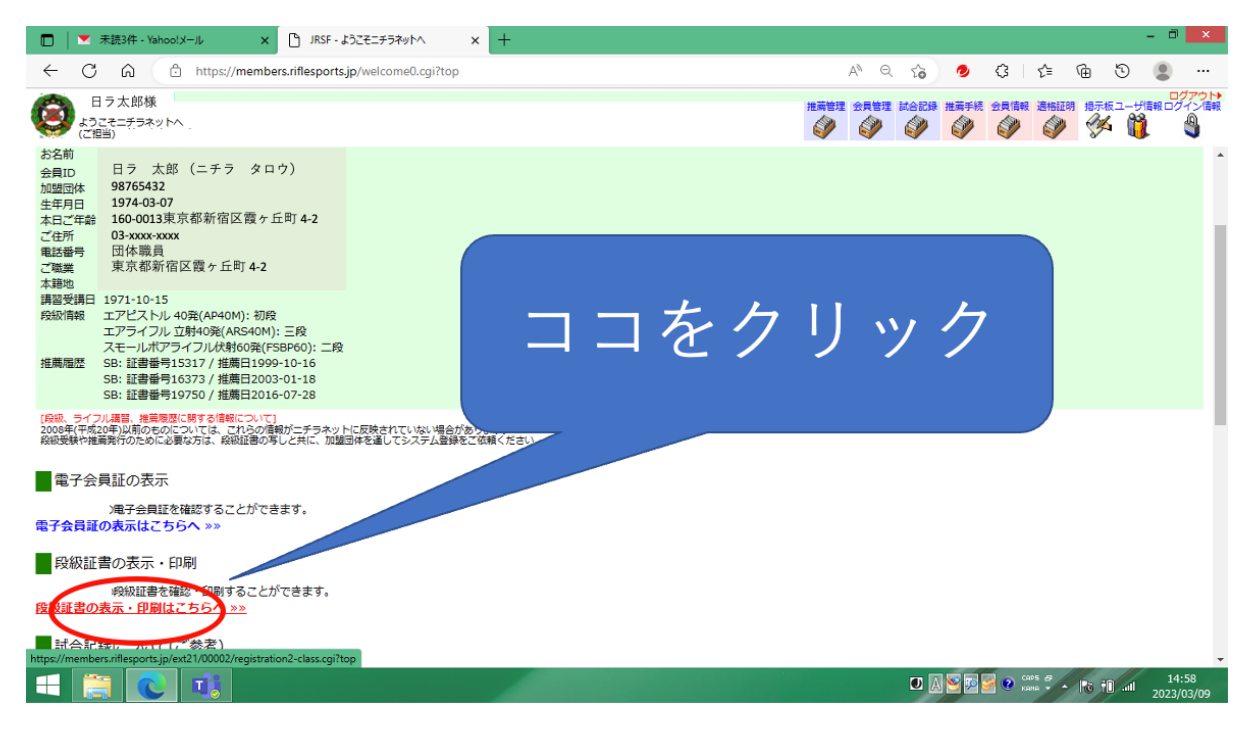

#### 2 画面が切り替わり変わり、印字したい段級を選ぶ

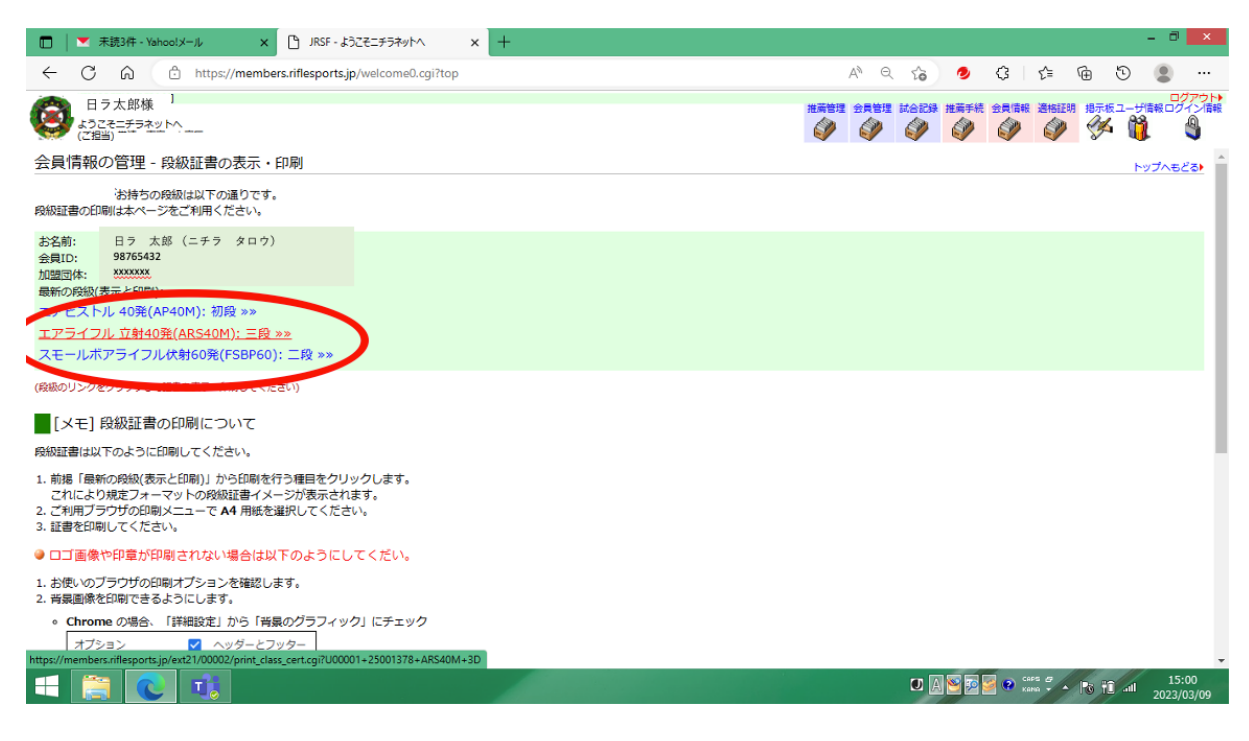

## 印刷イメージが出る

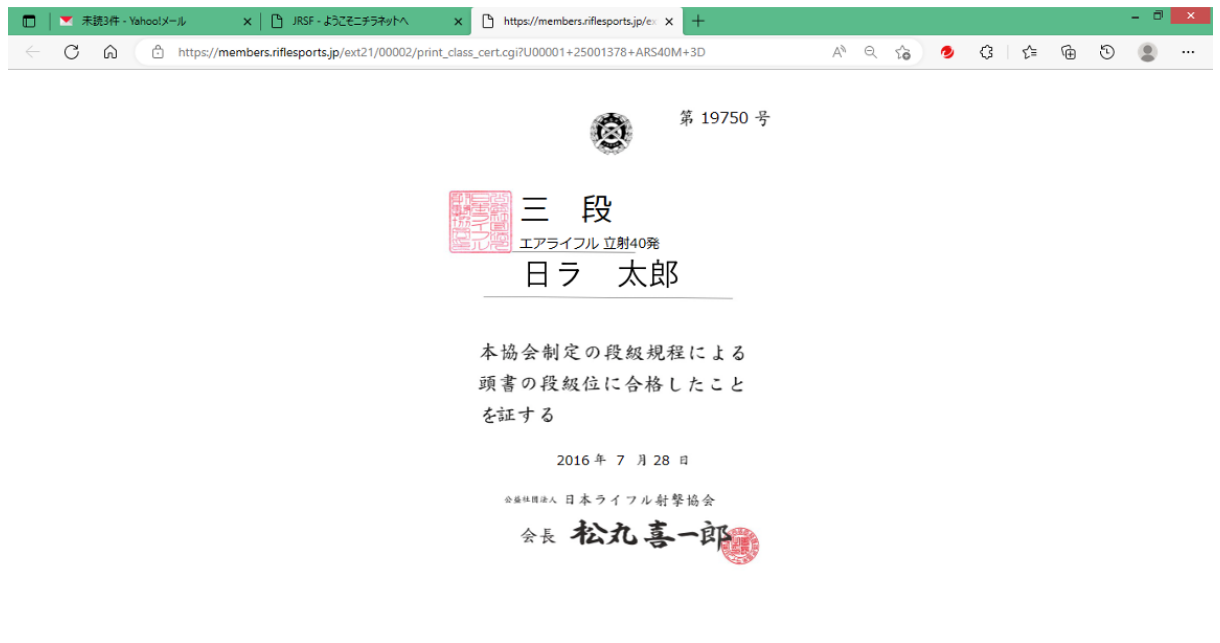

**THE REPORT OF THE CONSULTANCE OF A REPORT OF A REPORT OF A REPORT OF A REPORT OF A REPORT OF A REPORT OF A REPORT OF A REPORT OF A REPORT OF A REPORT OF A REPORT OF A REPORT OF A REPORT OF A REPORT OF A REPORT OF A REPORT** 

印刷をしようとするとベースデータ(共通部分)が出てこない

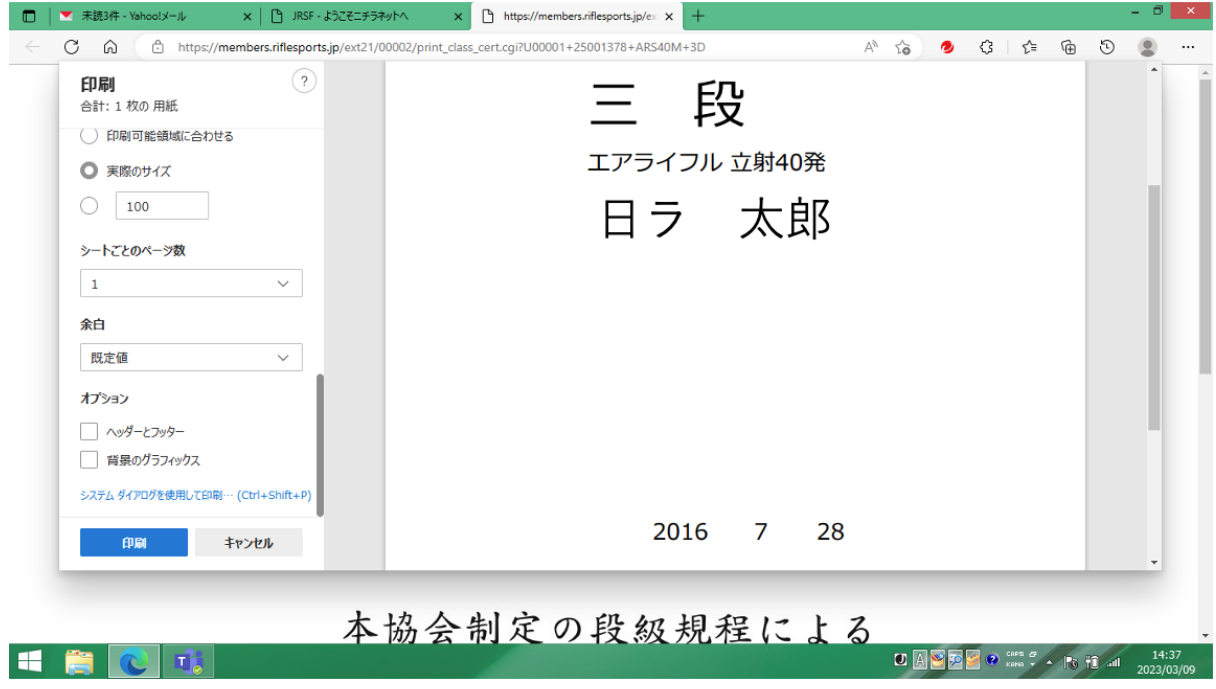

### 5 印刷オプション表示を見つける

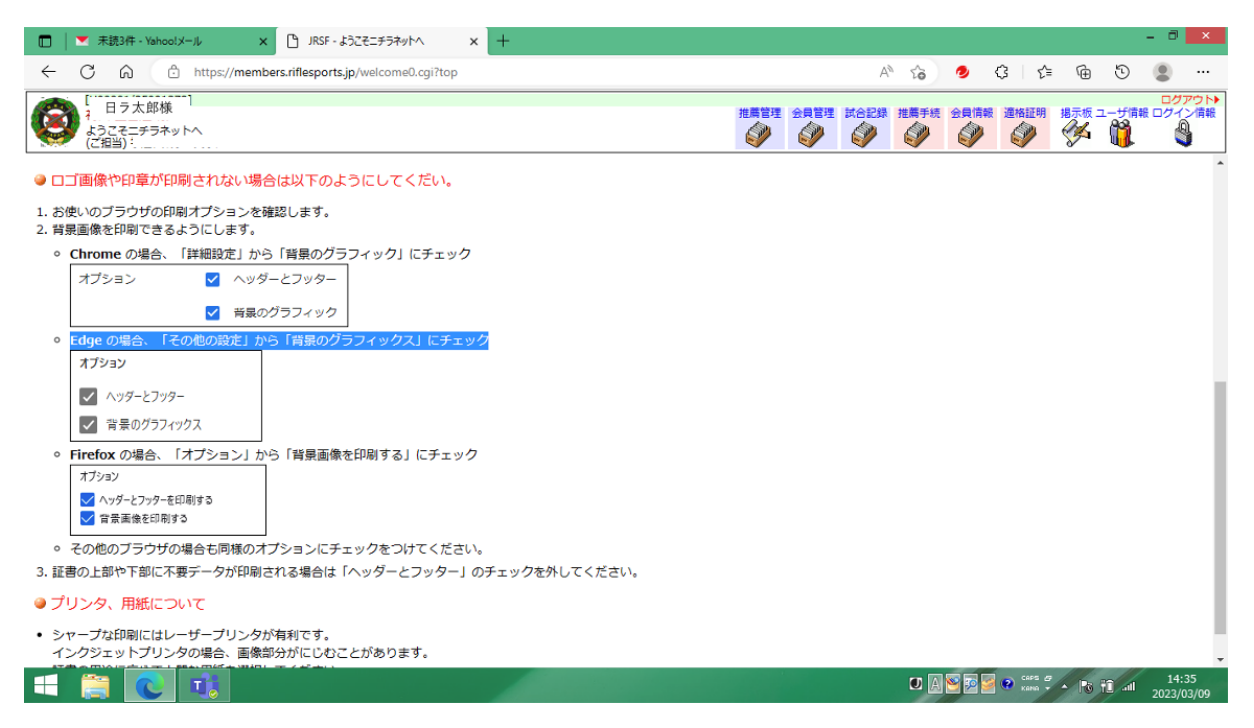

#### 印刷画面にある背景グラフィックスを選択すると、印字出来る

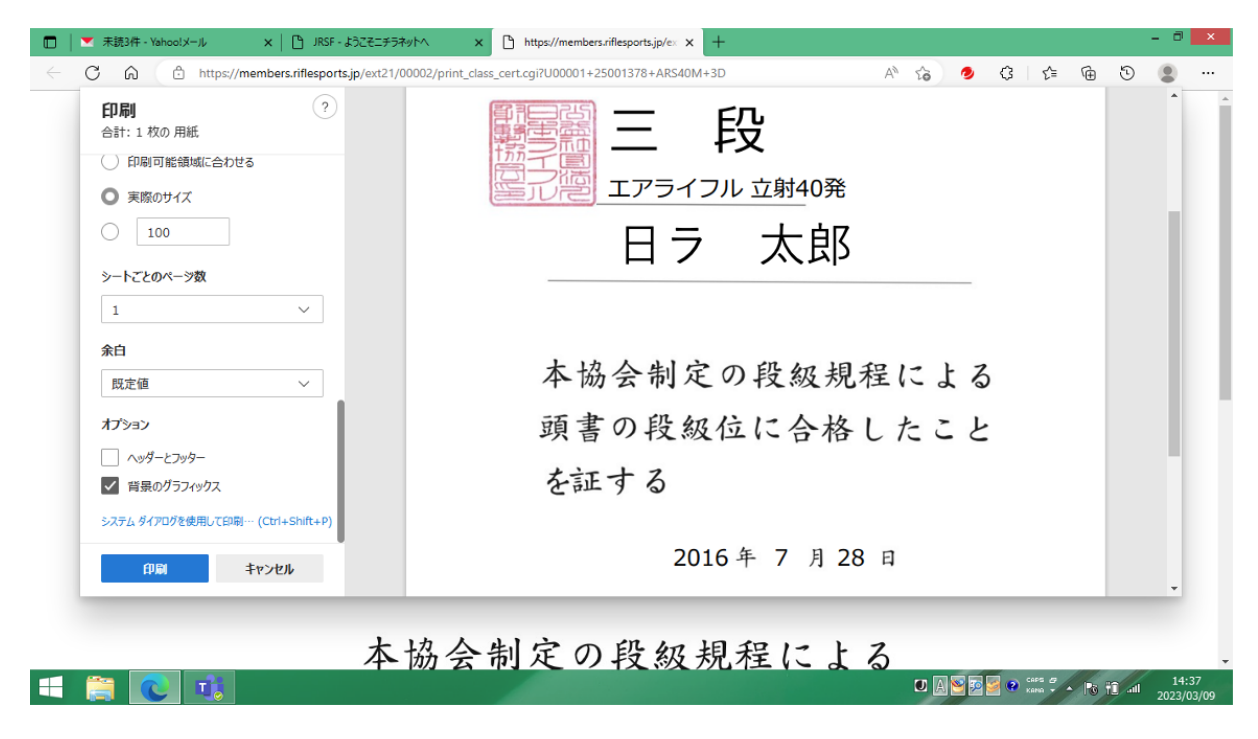

# 7 ヘッダーとフッターは、印刷時に選択しない

ヘッダーとフッターを選ぶと、その時の年月日時などが出てしまう

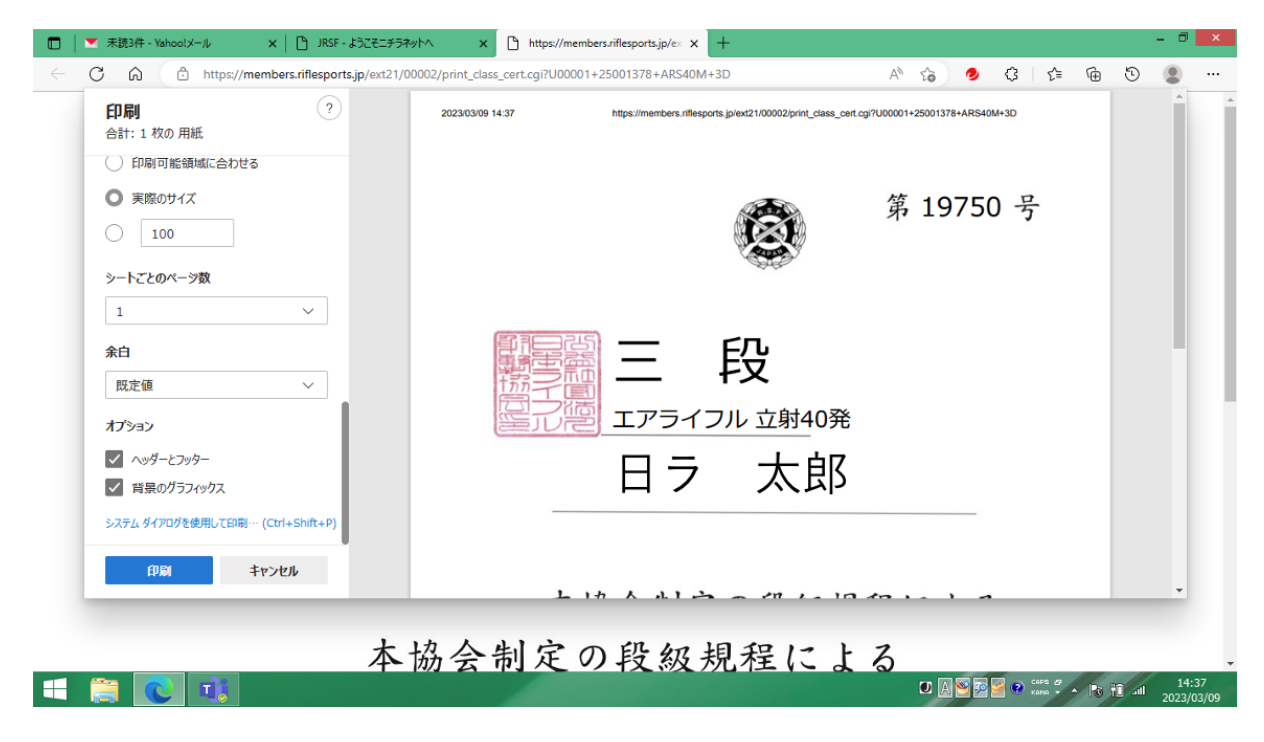

以上